## **E-İMZA BLOKE KALDIRMA**

**[www.kamusm.gov.tr](http://www.kamusm.gov.tr/) veya kamusm.gov.tr adresine giriniz internet Explorer veya Mozilla firefox** 

**tan giriş yapınız. Genelde İnternet Explorer kullanınız açılan sayfada Online İşlemler menüsü üzerine maus ile gelinir ve açılan bölümden Nitelikli Elektronik Sertifika İşlemleri Seçilir. Bu işlemleri yaparken e imzanız bilgisayarda takılı olması gerekir.**

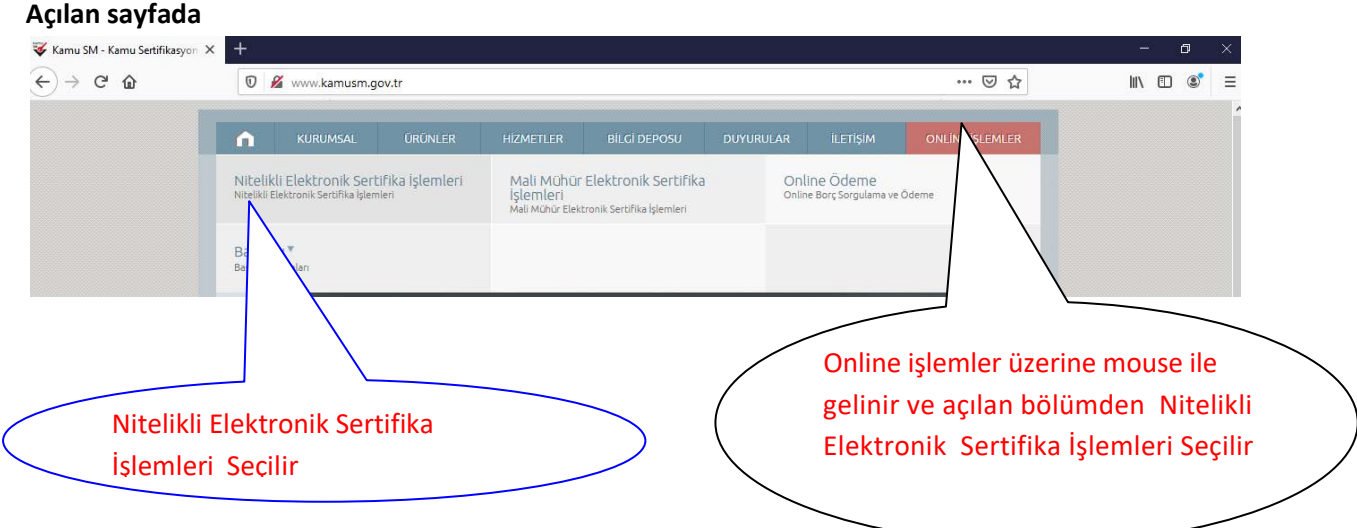

## Açılan sayfadan şifreli giriş bölümü seçilir

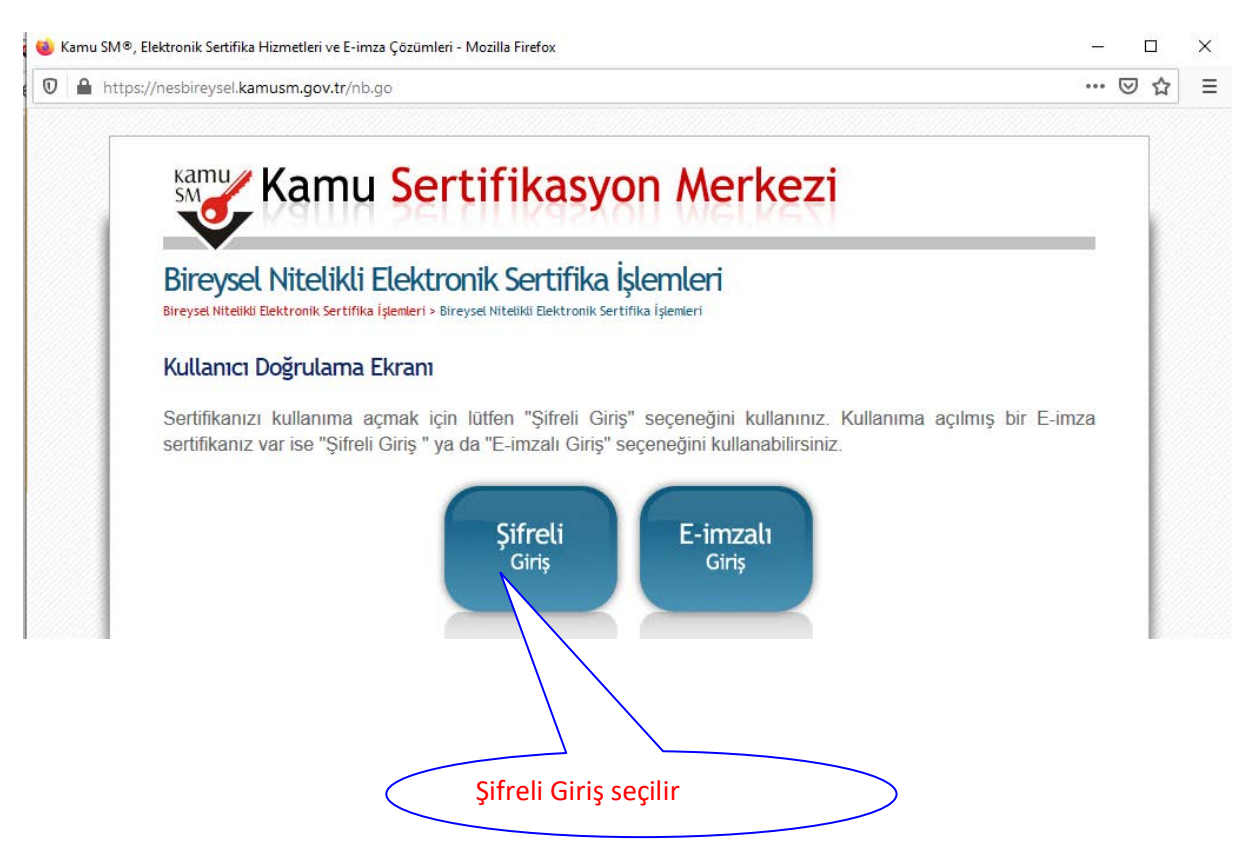

Daha sonra Açılan sayfada T.C. Kimlik numarası resimdeki yazı ve güvenlik sözcüğü girilir ve giriş butonuna basılır. Bilgiler doğru bir şekilde girilmiş ise ekranda telefon numaranız görünür sms onay kodu göndermek üzere numaranız güncel ise tamam tuşuna basılır ve cep telefonunuza bir kod gelir.

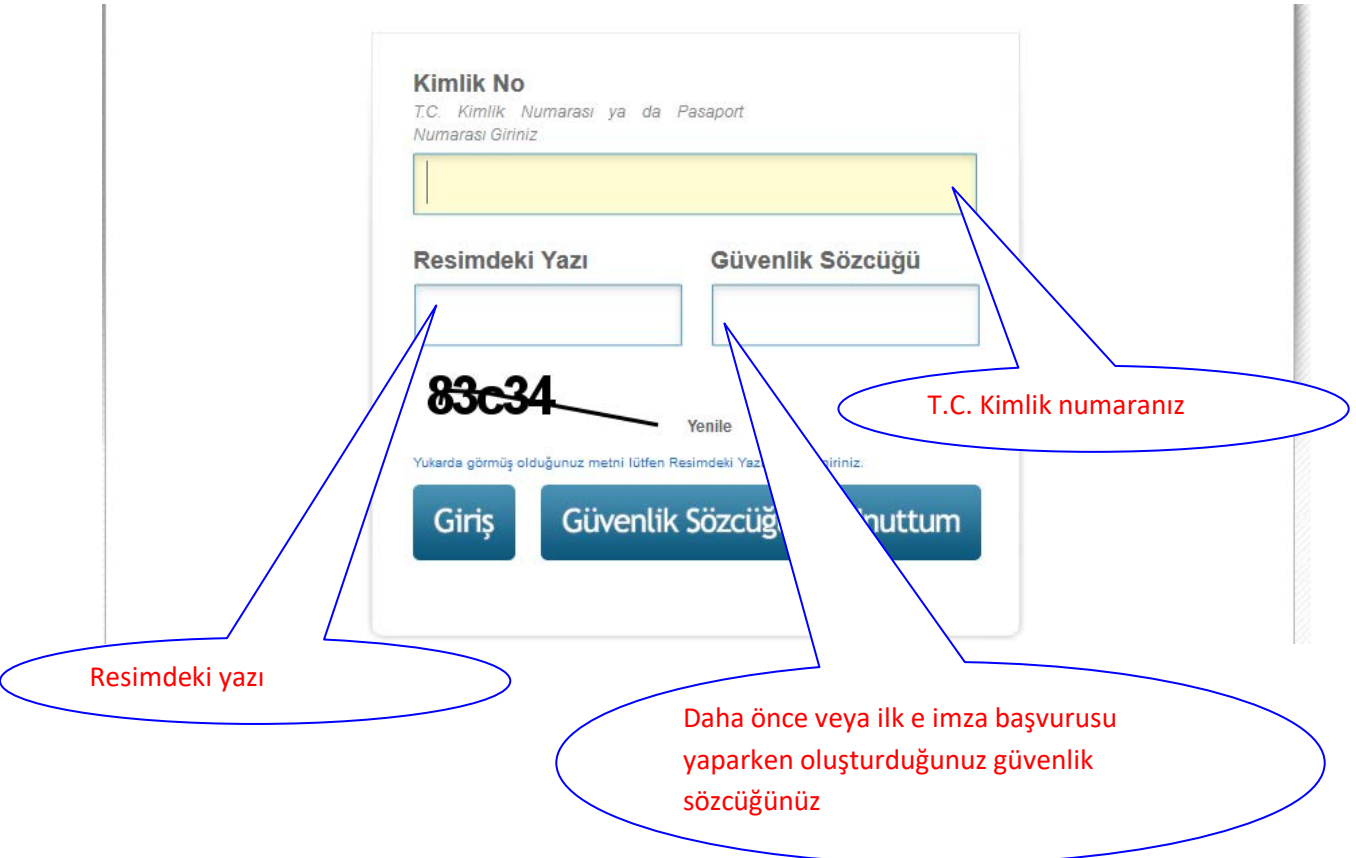

Gelen bu kodu ilgili alana girdikten sonra gönder butonuna tıklanır.

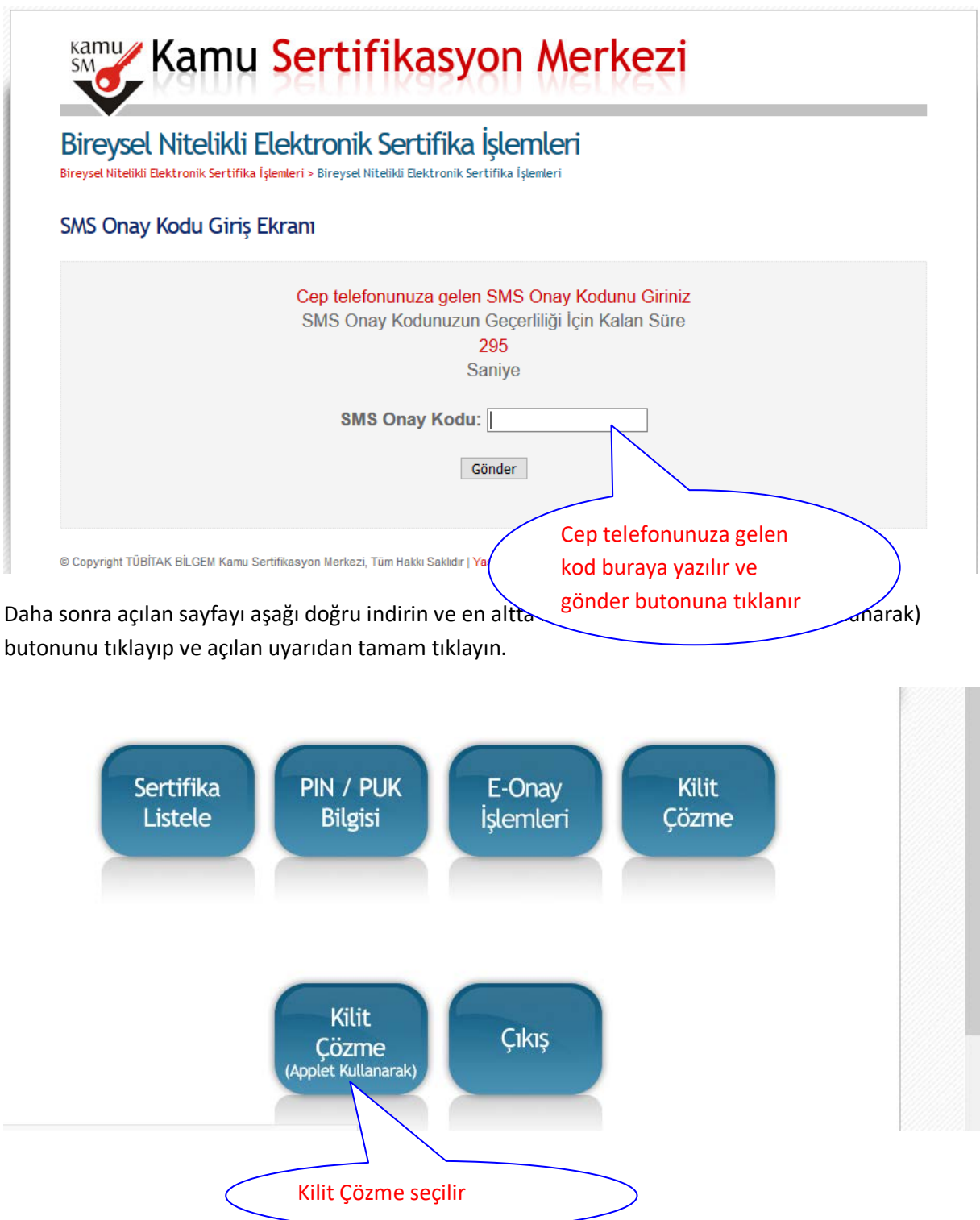

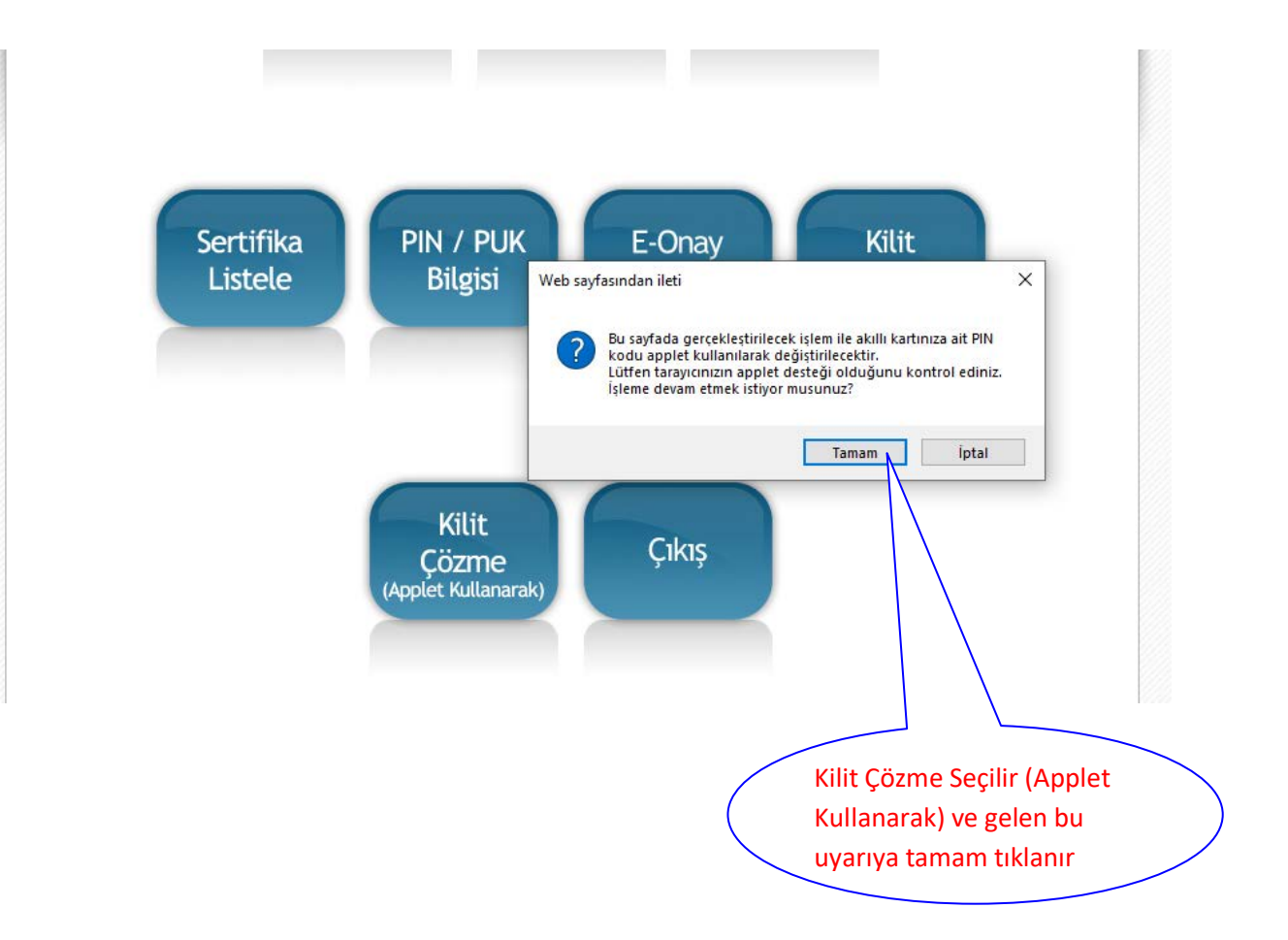

Daha sonra açılan sayfada (açılırken biraz beklete bilir ) 6 adet rakamdan oluşan bir şifre belirlenir ve yeni pin üret butonuna tıklanır işlem tamamlana kadar beklenir.

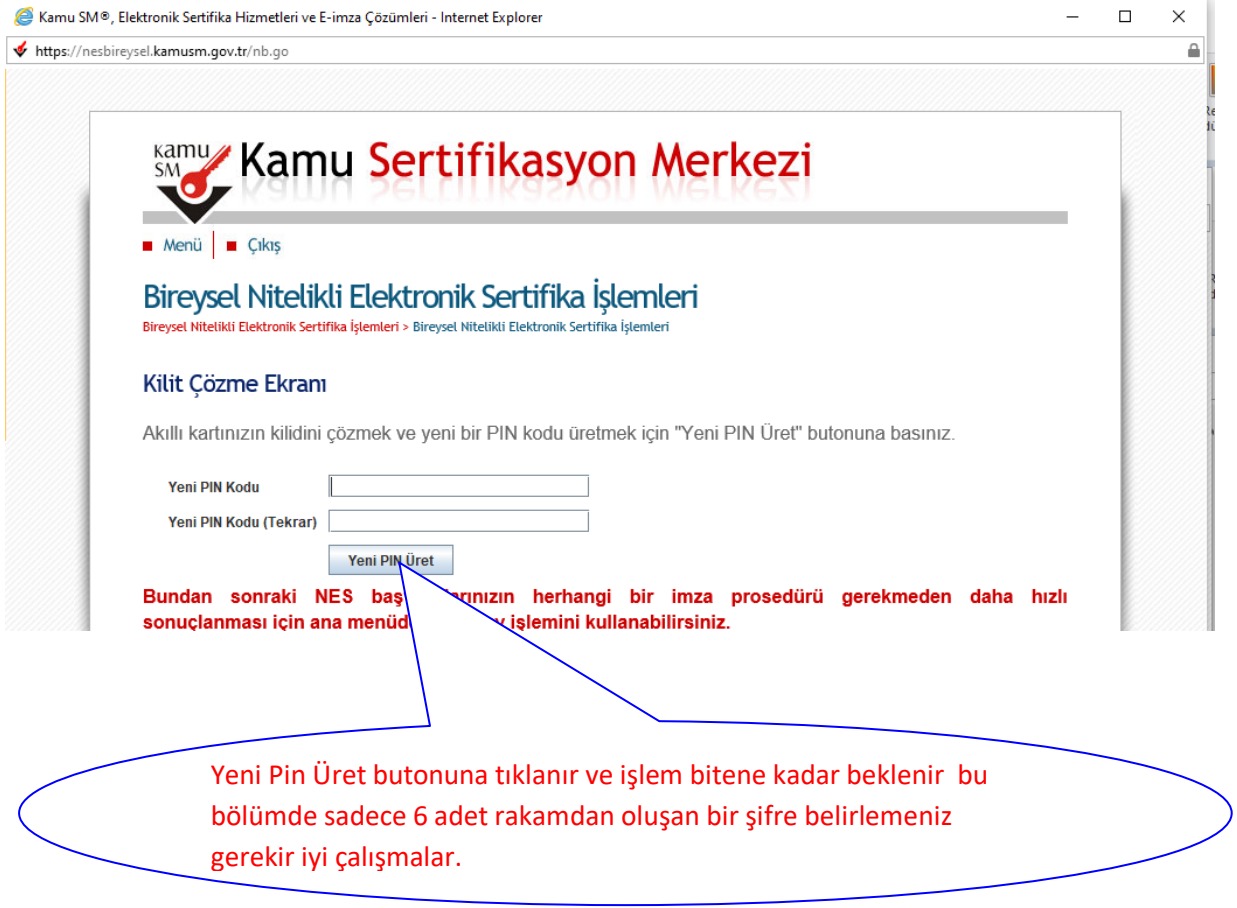